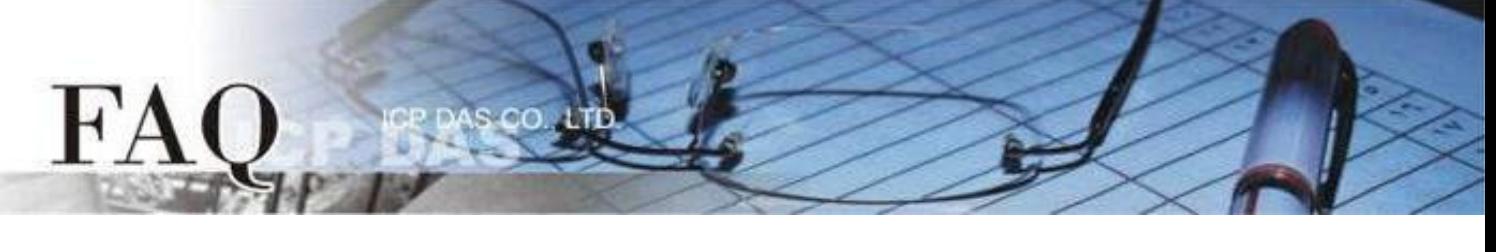

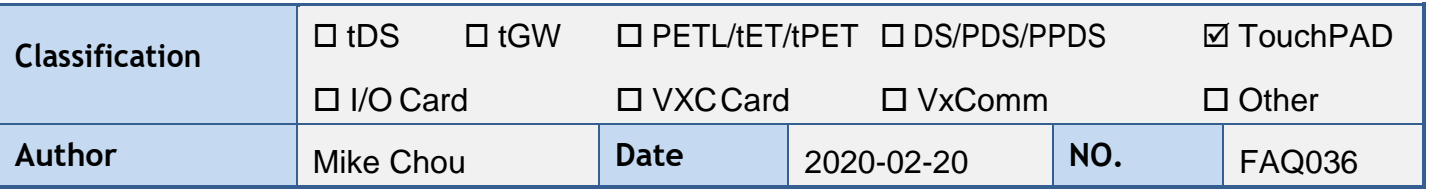

# **Q: How do I download the program without the main program of**

## **HMIWorks?**

A: There are cases that users may need to download the program without the main program of HMIWorks, such as having customers to update the program of TouchPAD without giving the HMIWorks project.

## <span id="page-0-0"></span>**Using the HMIWorks to download**

Step 1 Provide the compiled HMIWorks image file for the User, the filename extension is ".bin" or ".bix". **Note: The image file has to be compiled using the same model as the users Touch PAD.**

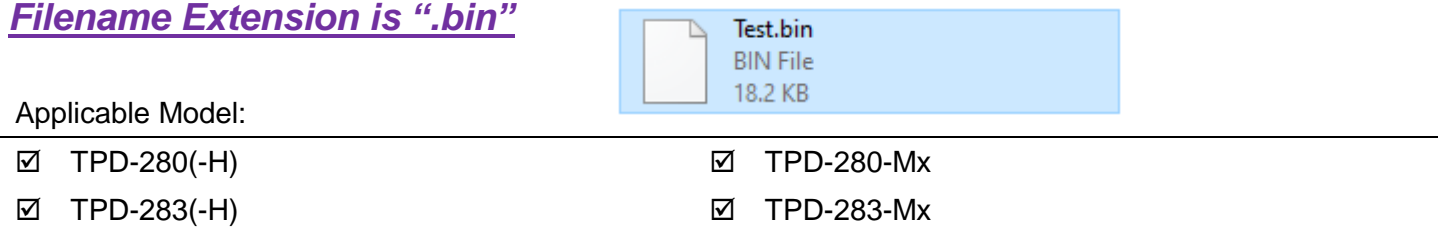

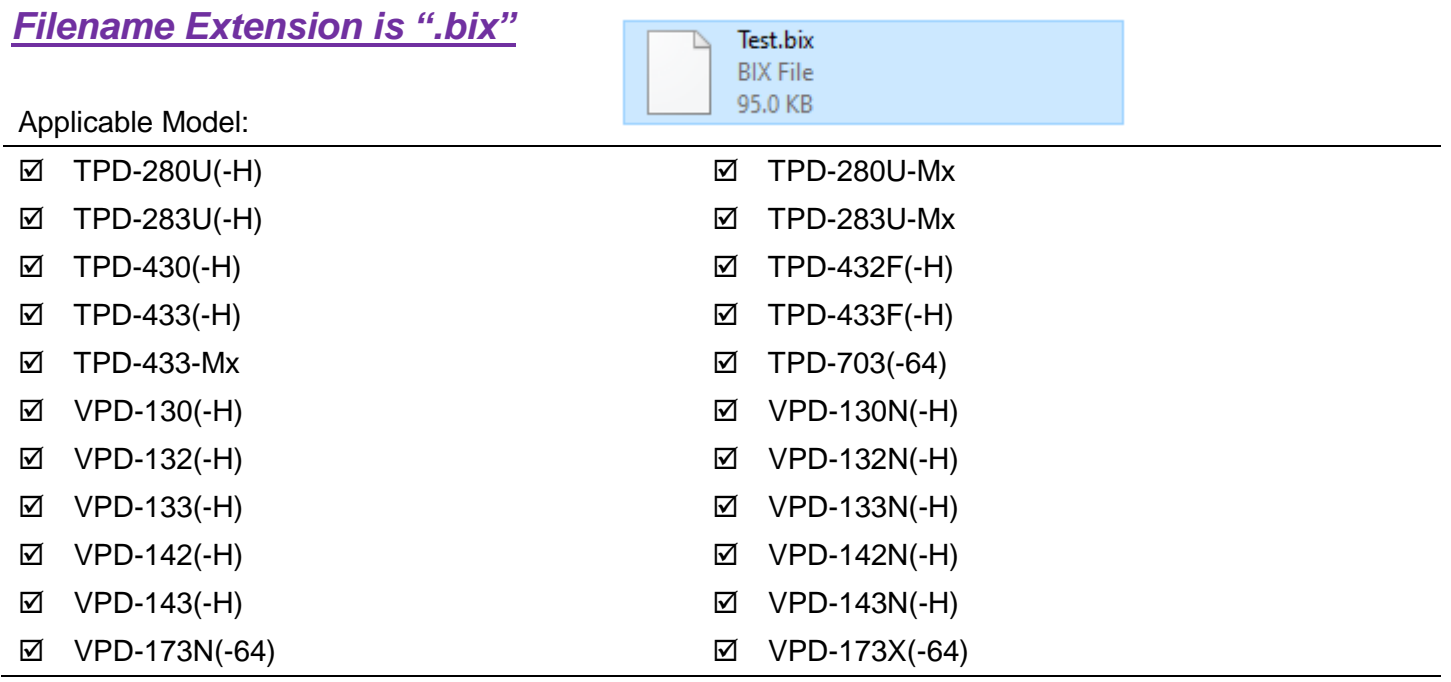

@ 2020 ICP DAS Co., LTD. All Rights Reserved.  $-1-$ 

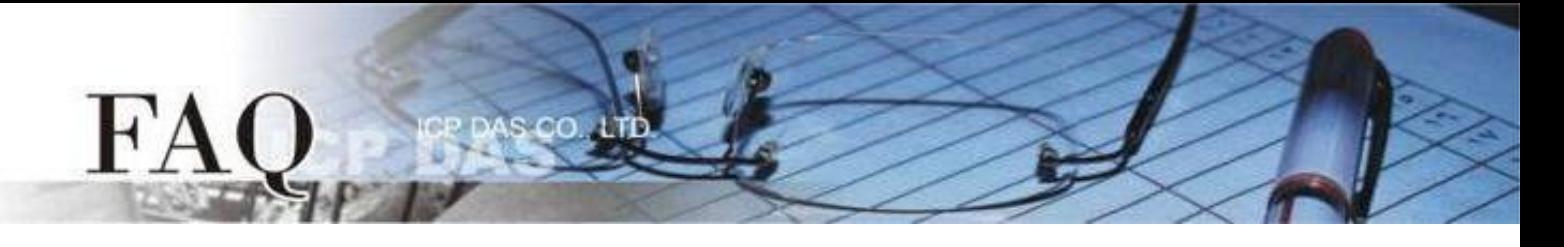

Step 2 Execute the HMIWorks, create a new project and select the correct Touch PAD model.

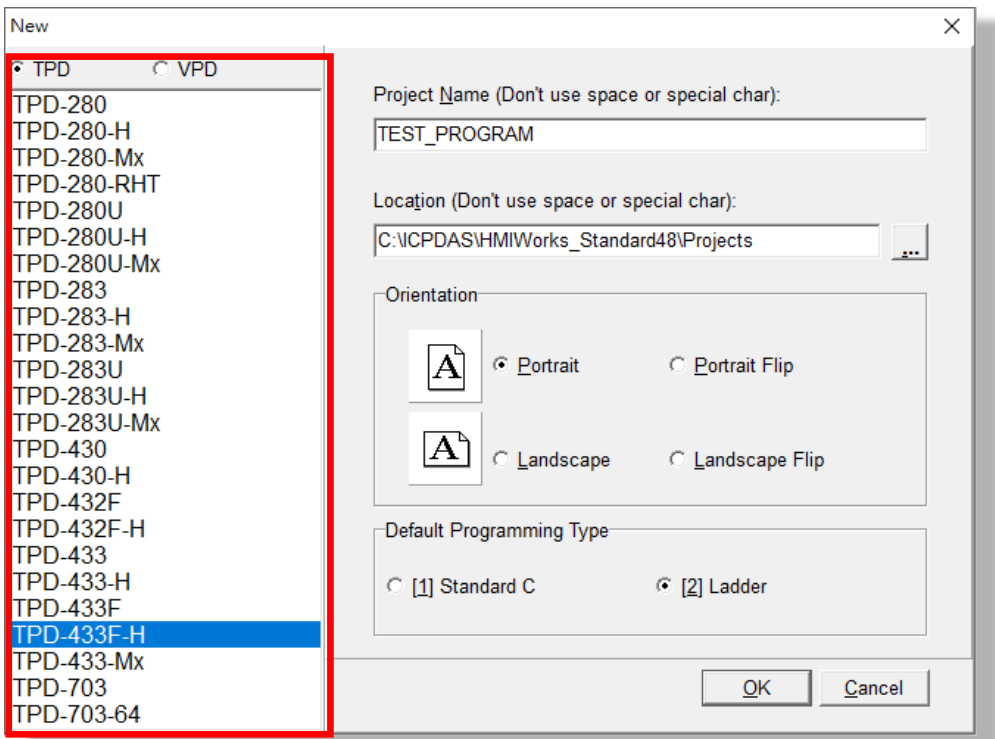

Step 3 Click the "Set up Device (TouchPAD)" option in the "Run" menu.

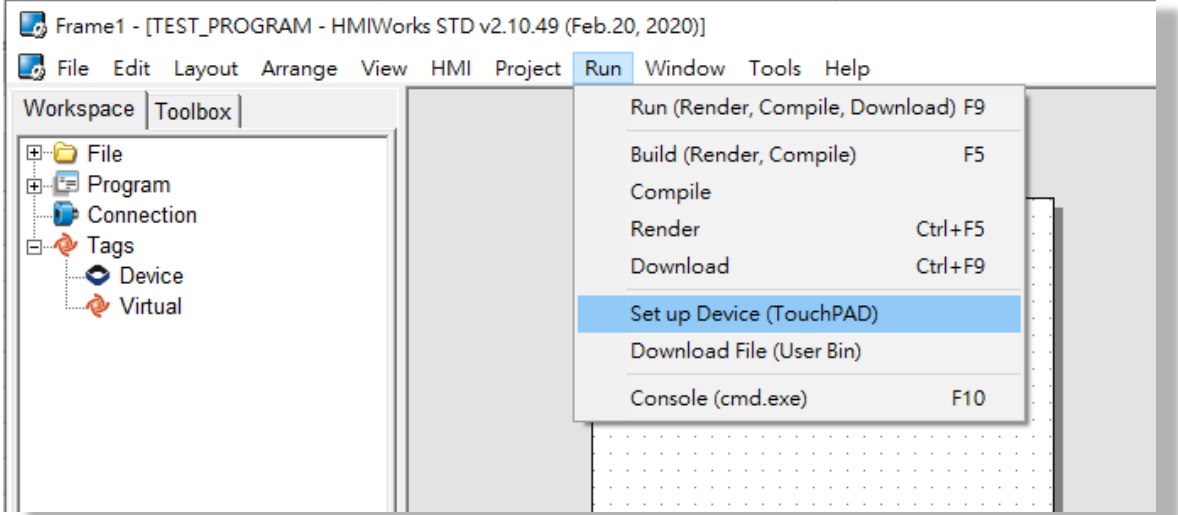

Step 4 Set the correct download method, the methods are divided to RS-485, Ethernet and USB. Please refer the **Hardware User Manual Chapter 3.4 Downloading Methods for TouchPAD** to view the detail description.

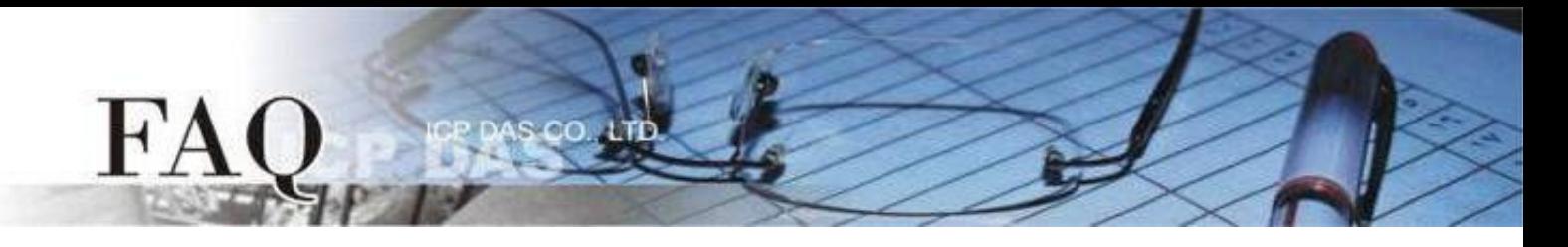

Step 5 Click the "Download File (User Bin)" option in the "Run" menu.

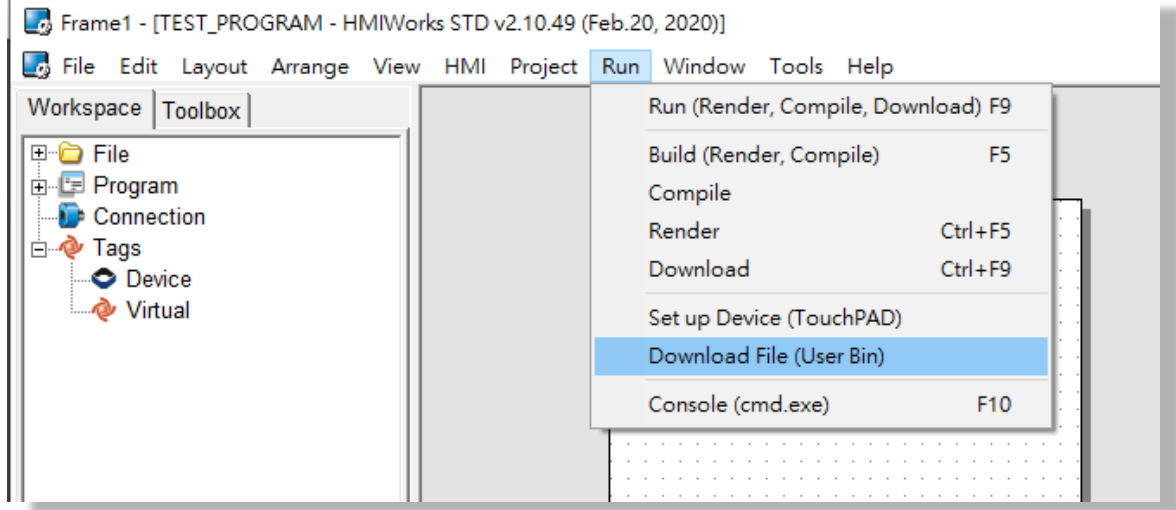

Step 6 Select the image file and click the "Open" button. The HMIWorks will start to downloading, please wait for the download to complete.

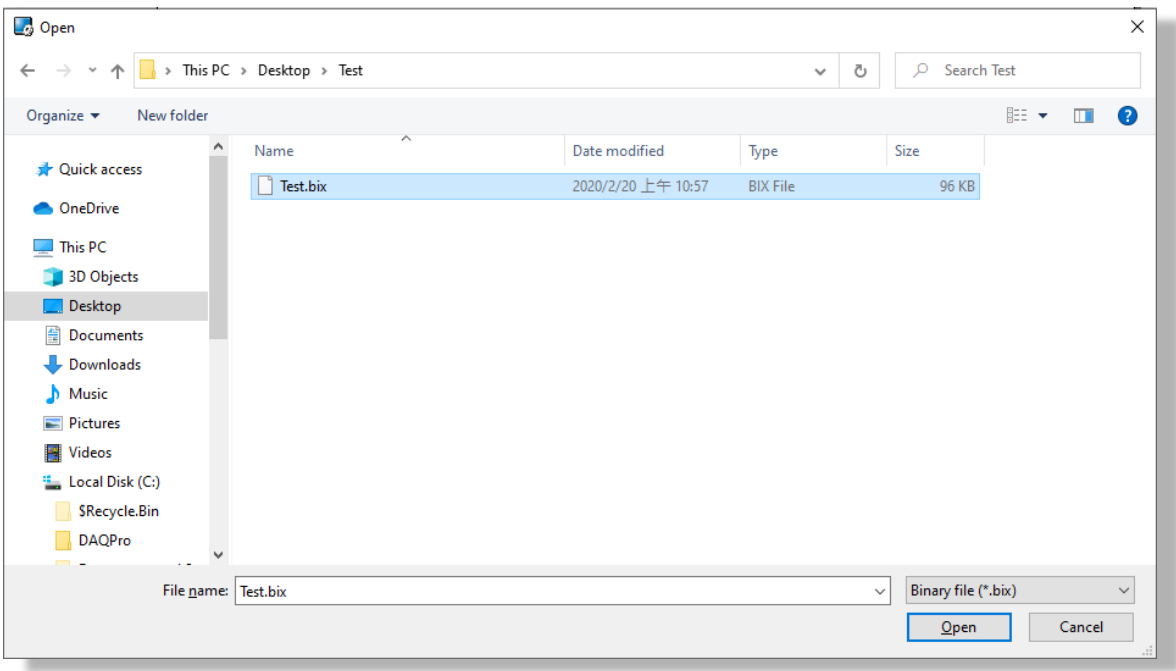

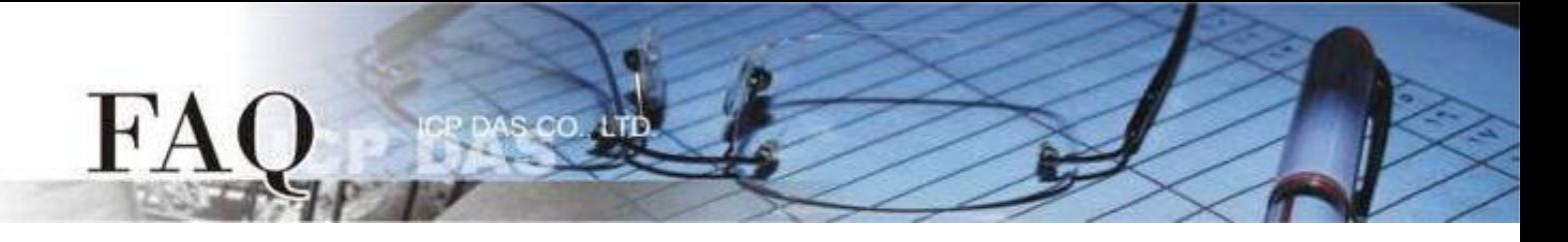

Step 7 Adjust the Rotary Switch to "0" (Run mode), and then reboot the TouchPAD. After rebooting the TouchPAD, the screen of the TouchPAD will display the project.

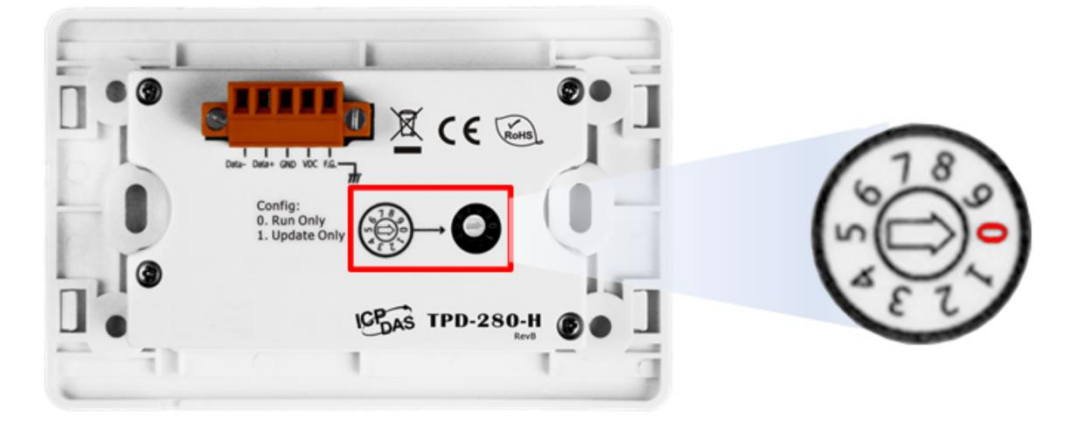

## **Download the project without HMIWorks**

**Note: The download method will vary depending on the TouchPAD model, please check the applicable model is correct.**

Step 0 Provide the compiled HMIWorks image file for the User, the filename extension is ".bin" or ".bix". (Please refer the [Page 1](#page-0-0) to check the filename extension.)

**Note: The image file has to be compiled using the same model as the users Touch PAD.**

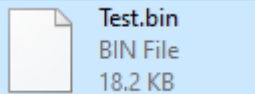

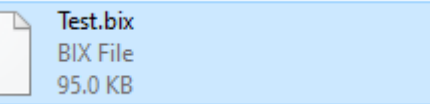

### *Application is downloaded through RS-485*

Step 1 Connect the TouchPAD model and the computer using the RS-485 converter. For example : The ICPDAS product I-7520 (RS-232 / RS-485 Converter) or I-7561 (USB / RS-485 Converter)。

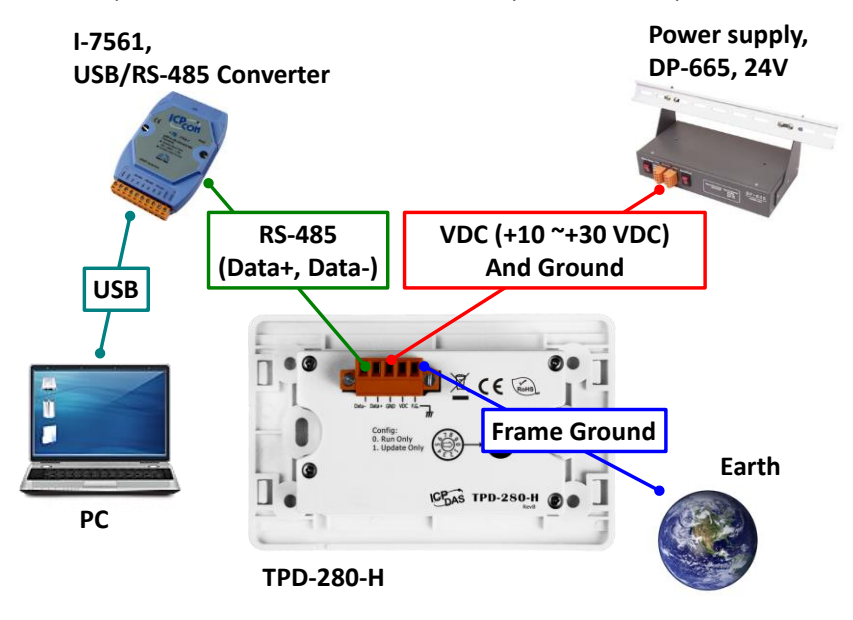

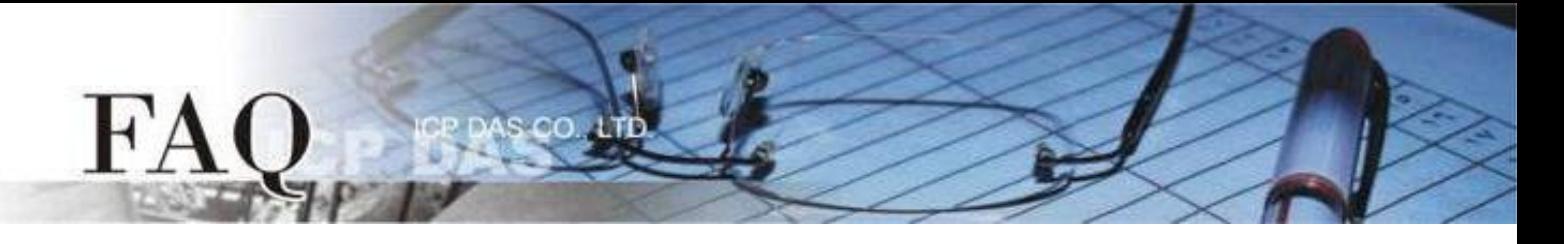

Step 2 Adjust the Rotary Switch to "1" (Update mode) and then power on the TouchPAD model. After powering on the TouchPAD model, the screen of the TouchPAD should be blank.

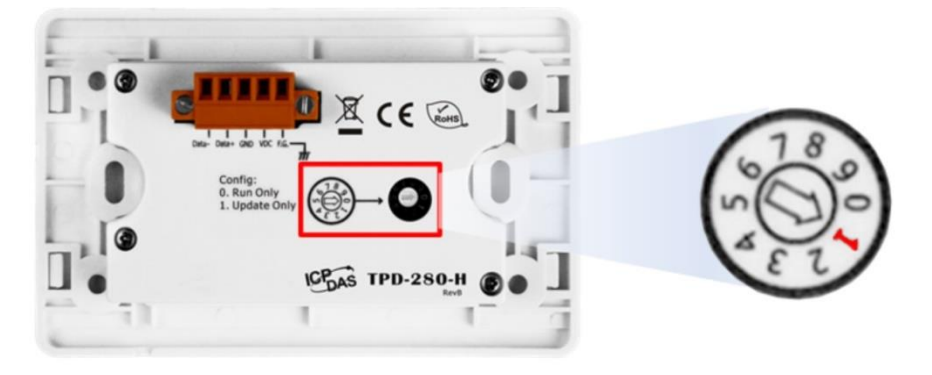

Step 3 Provide the "sflash.exe" file for the User, and place this file in the same folder as the HMIWorks image file.

**Note: The "sflash.exe" file can be found at "C:\ICPDAS\HMIWorks\_Standard\bin" path.**

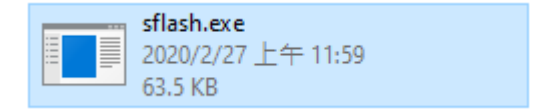

Step 4 Use the "Command Prompt" and input the command in the folder path to download. Applicable Model:

TPD-280-H TPD-280-M1 / M2 / M3

### Command:

sflash HMIWorks image file name -p 0x4000 -r 0x4000 -d -c The Com Port used to connect the TouchPAD -s 60

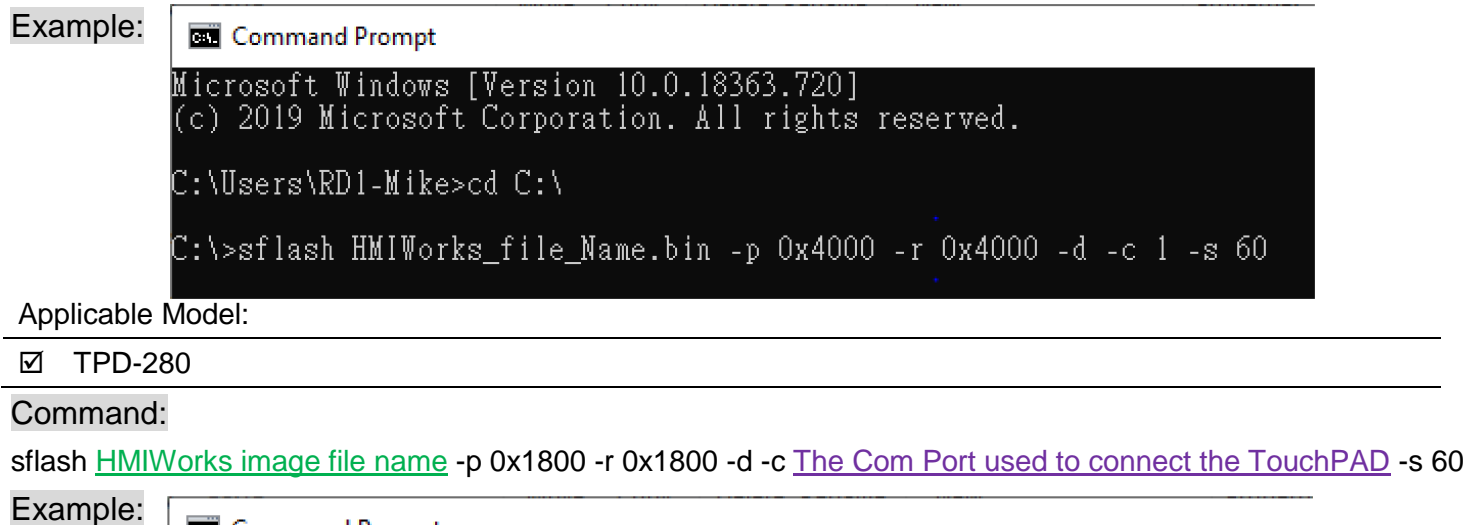

**Command Prompt** 

Microsoft Windows [Version 10.0.18363.720] (c) 2019 Microsoft Corporation. All rights reserved. C:\Users\RD1-Mike>cd C:\

C:\>sflash HMIWorks\_file\_Name.bin -p 0x1800 -r 0x1800 -d -c 1 -s 60

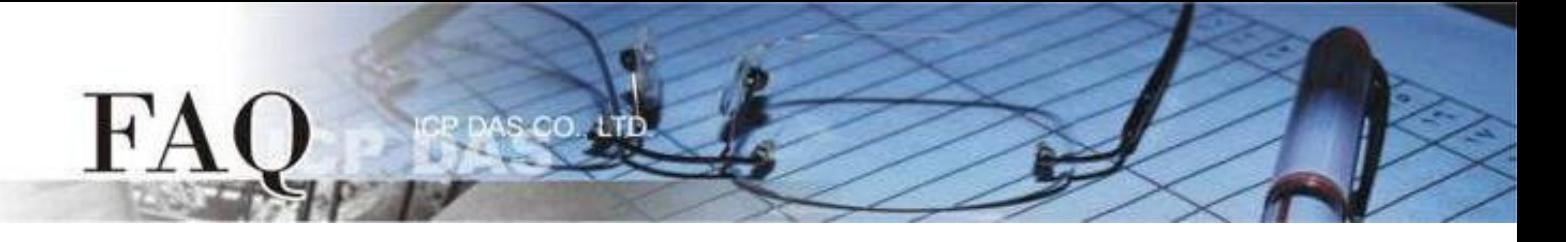

Step 5 Wait until the Download is completed. Adjust the Rotary Switch to "0" (Run mode), and then reboot the TouchPAD. After rebooting the TouchPAD, the screen of the TouchPAD will display the project.

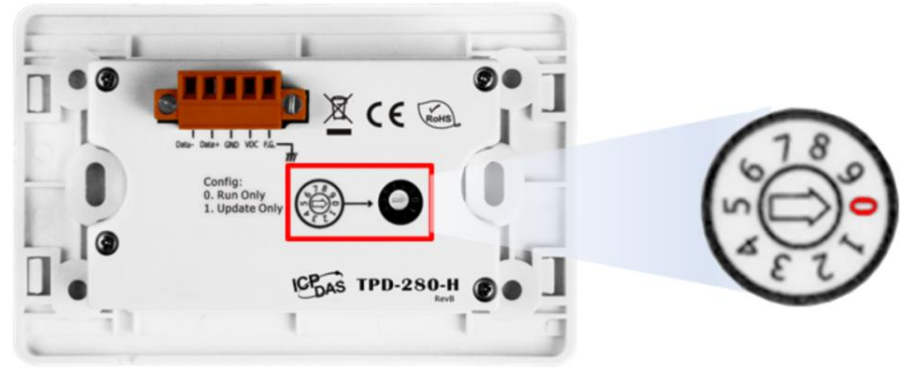

### *Application is downloaded through Ethernet*

Step 1 Connect both the TouchPAD model and the Host PC to the same sub network, or the same Hub/Switch.

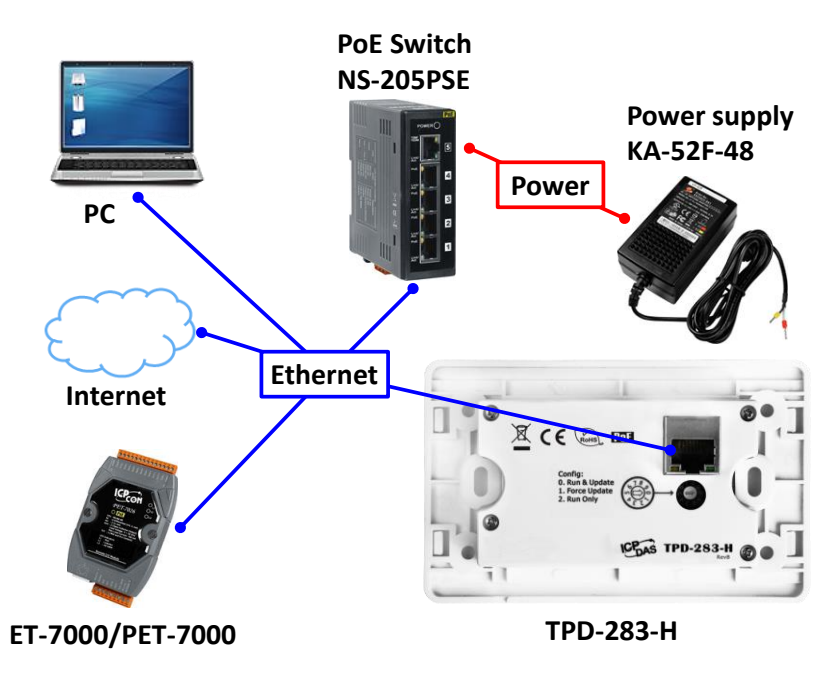

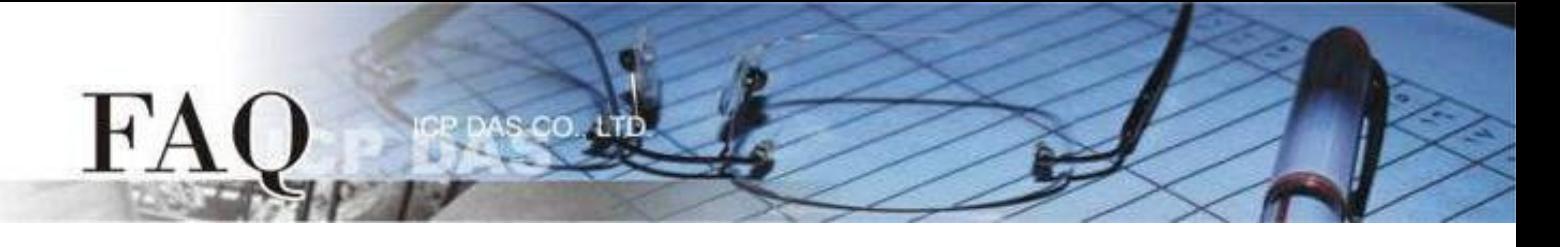

Step 2 Adjust the Rotary Switch to "1" (Ethernet Force Update) and then reboot the TouchPAD model.

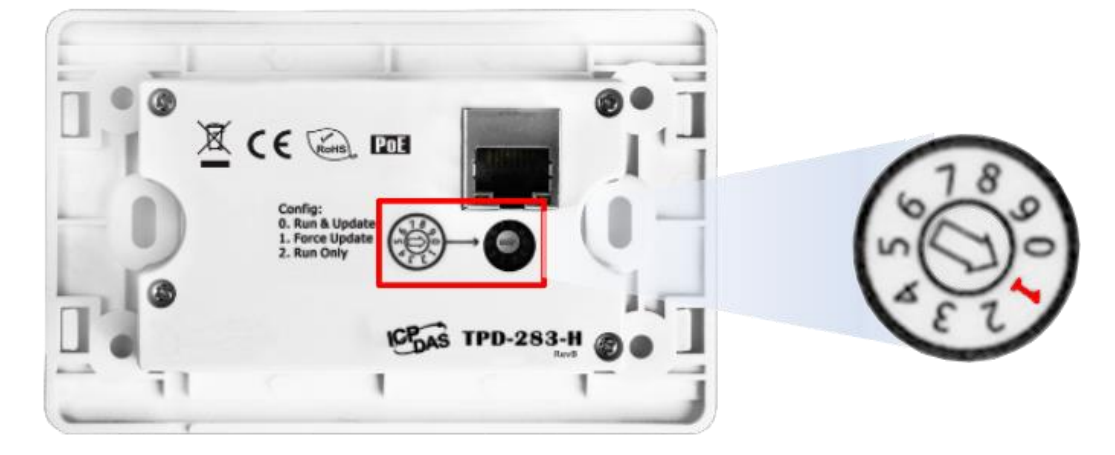

Step 3 Provide the "eflash.exe" file for the User, and place this file in the same folder as the HMIWorks image file.

**Note: The "eflash.exe" file can be found at "C:\ICPDAS\HMIWorks\_Standard\bin" path.**

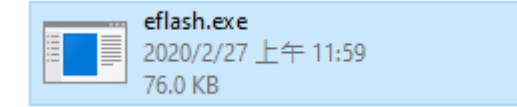

Step 4 Use the "Command Prompt" and input the command in the folder path to download. Applicable Model:

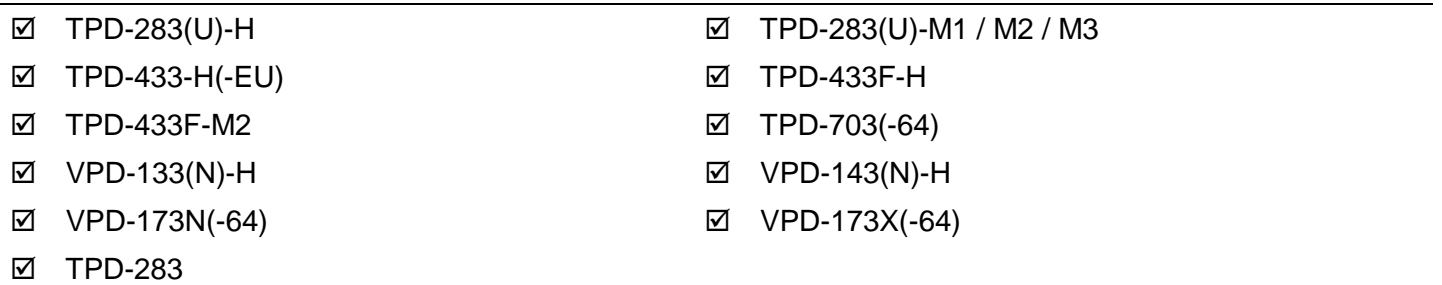

#### Command:

eflash -i the IP address used to download -m The MAC address of the TouchPAD HMIWorks image file name

**Note: The IP address used to download is not the IP address which is used when TouchPAD runs. The MAC address can be found on the back of the TouchPAD**

#### Example:

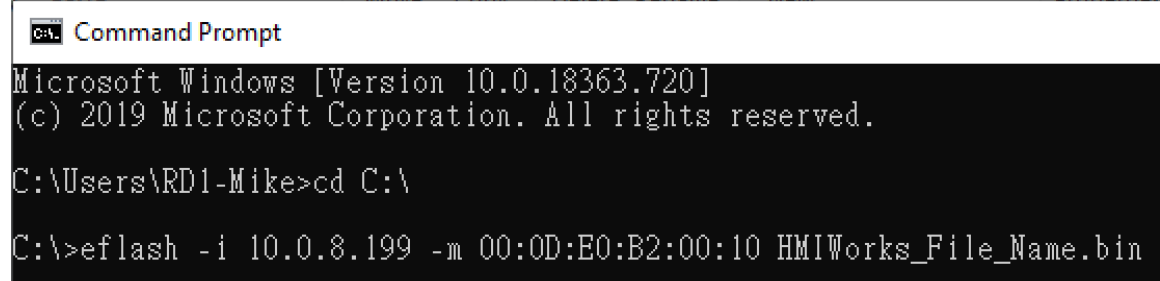

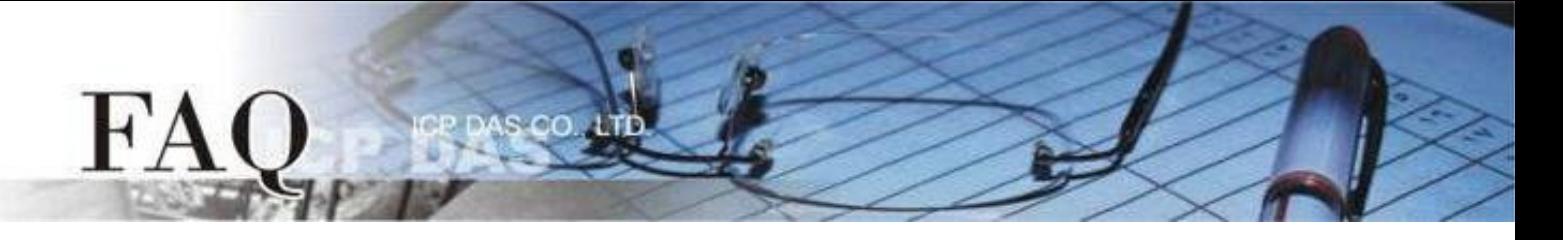

Step 5 Wait until the Download is completed. Adjust the Rotary Switch to "0" (Run mode), and then reboot the TouchPAD. After rebooting the TouchPAD, the screen of the TouchPAD will display the project.

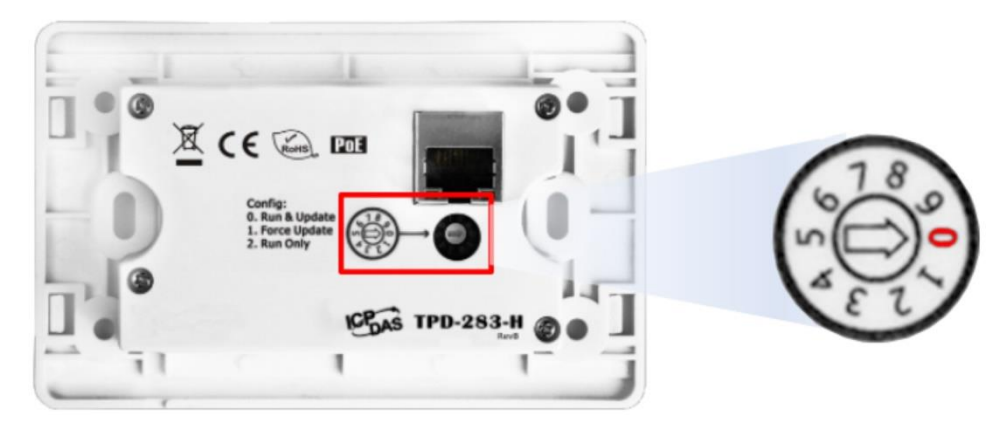

### *Application is downloaded through USB*

Step 1 Connect the TouchPAD model to the Host PC using a CA-USB10 cable.

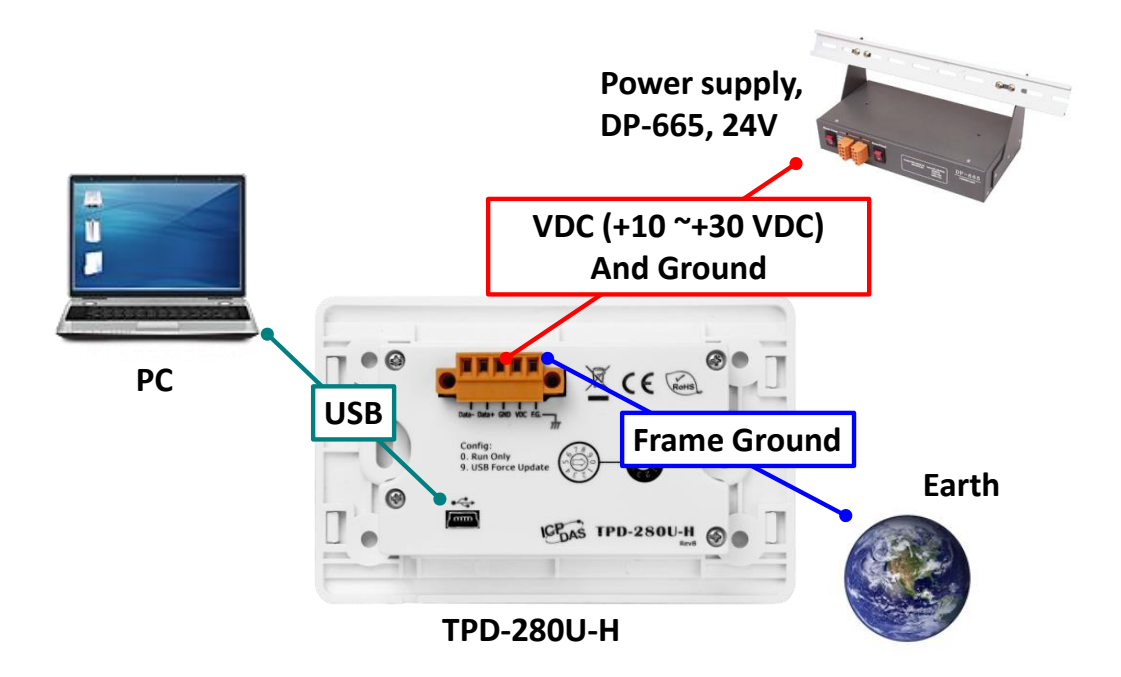

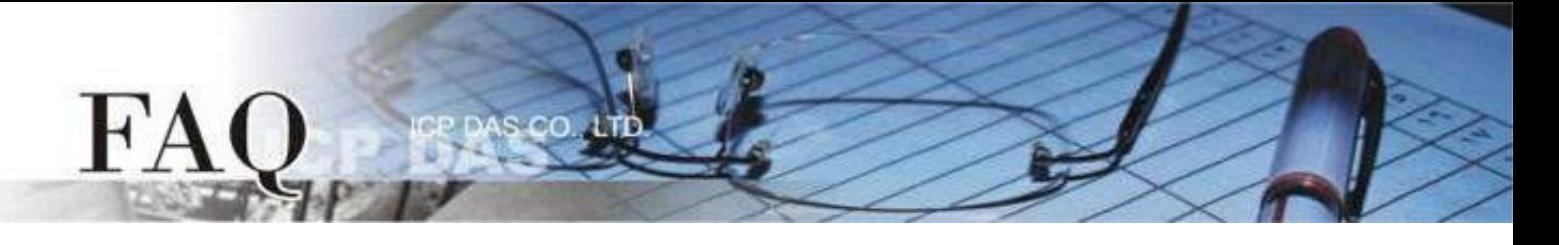

Step 2 Adjust the Rotary Switch to "9" (USB Force Update mode) and then reboot the TouchPAD model.

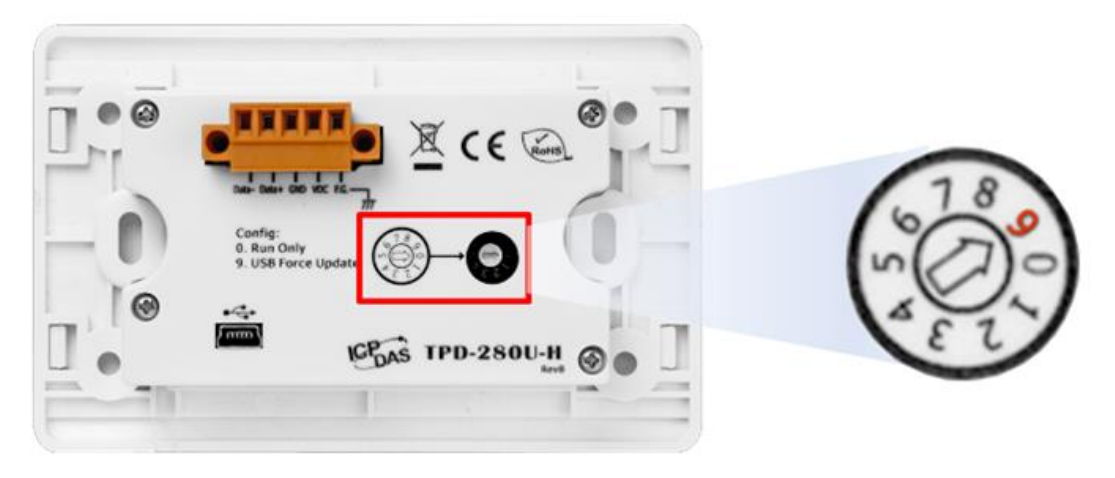

Step 3 Provide the "dfuprog.exe" file for the User, and place this file in the same folder as the HMIWorks image file.

**Note: The "dfuprog.exe" file can be found at "C:\ICPDAS\HMIWorks\_Standard\bin" path.**

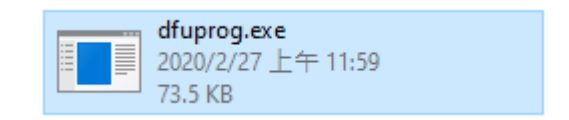

Step 4 Provide the "USB\_Drivers" folder for the User, and execute the DPInst.exe (32-bit) or DPInst64.exe (64-bit) to install.

**Note: The "USB\_Drivers" folder can be found at "C:\ICPDAS\HMIWorks\_Standard\Tools" path.**

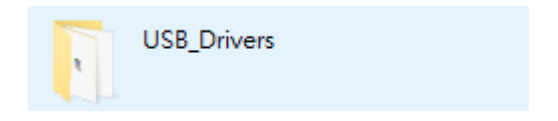

Step 5 Provide the "lmdfu.dll" file for the User, and place this file in the same folder as the HMIWorks image file.

**Note: The "lmdfu.dll" file can be found at "C:\ICPDAS\HMIWorks\_Standard\bin" path.**

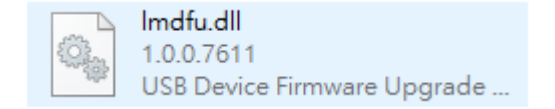

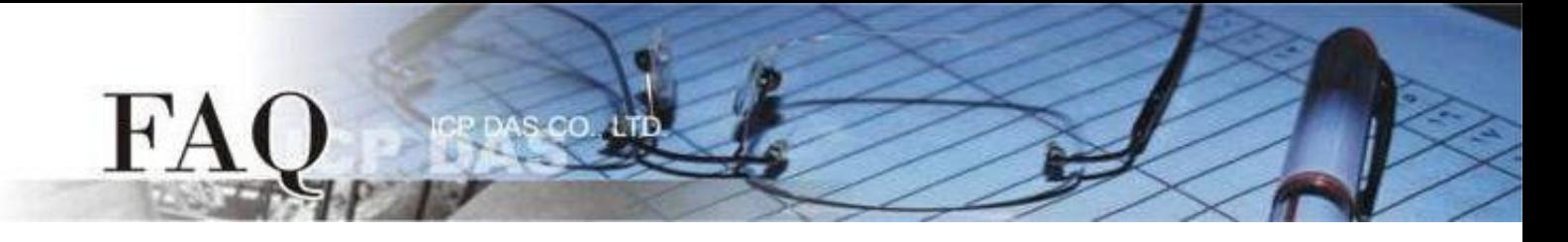

Step 6 Use the "Command Prompt" and input the command in the folder path to download. Applicable Model:

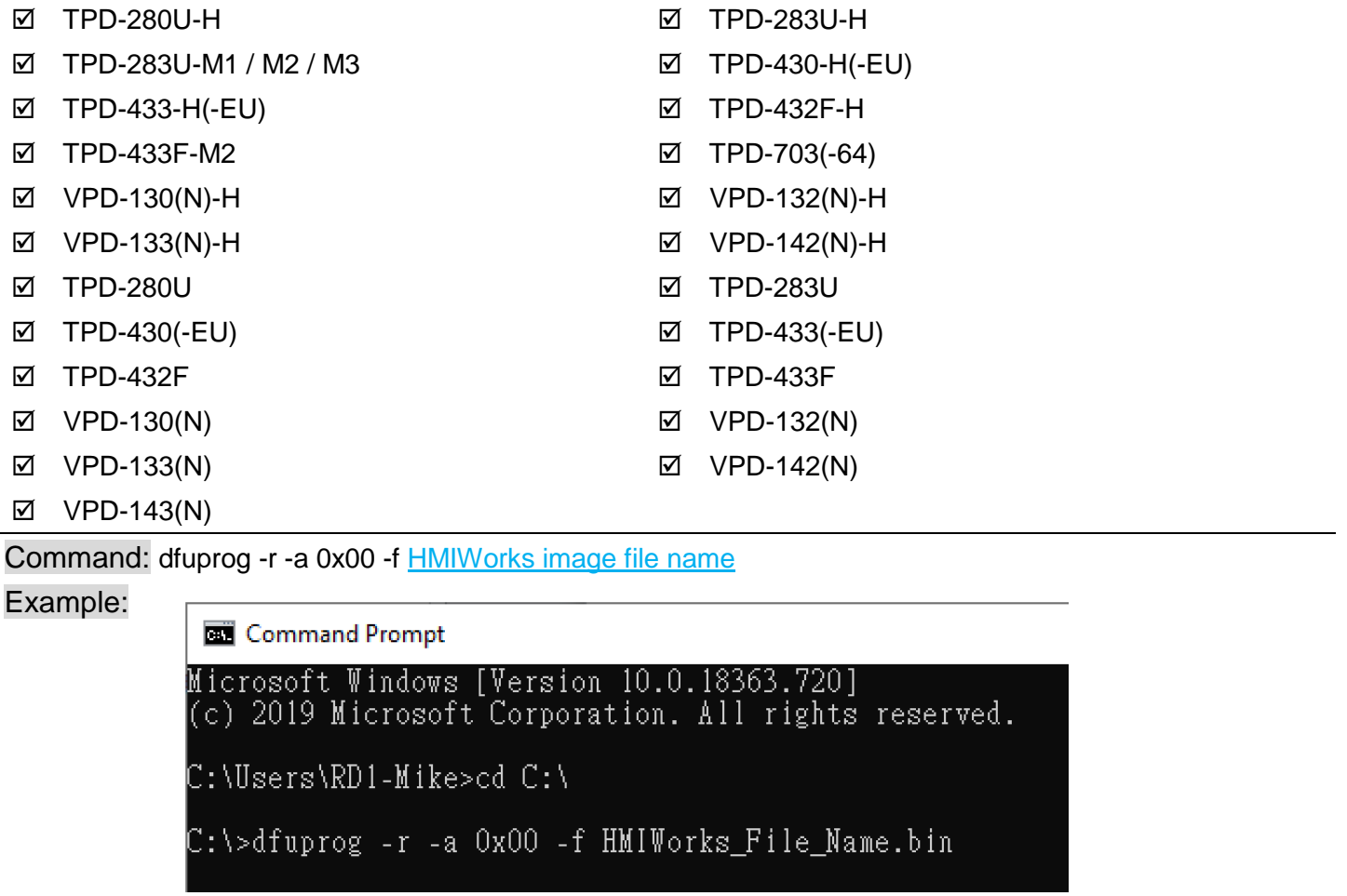

Step 7 Wait until the Download is completed. Adjust the Rotary Switch to "0" (Run mode), and then reboot the TouchPAD. After rebooting the TouchPAD, the screen of the TouchPAD will display the project.

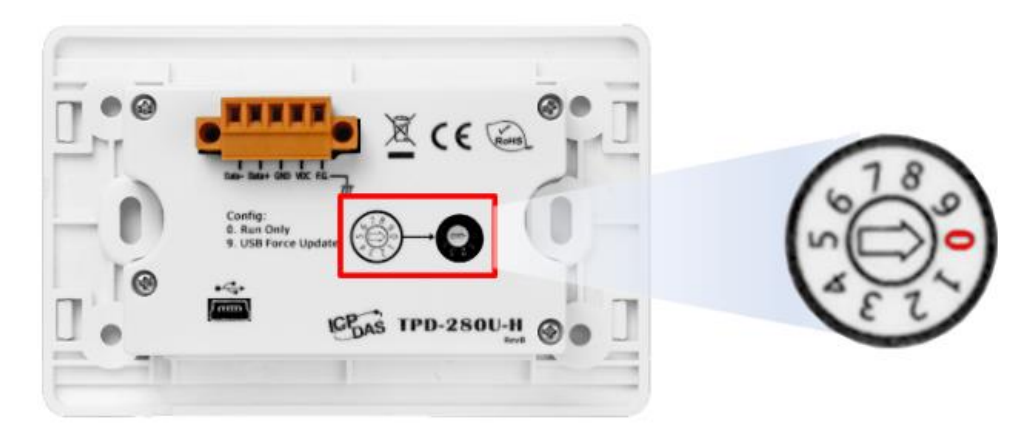